# **D-Link** Instrukcja szybkiej instalacji

**DWL-G122**

**Karta USB szybkiej sieci bezprzewodowej 802.11g**

*Air***Plus GTM**

**Urządzenie działa z systemami operacyjnymi: Windows XP, Windows 2000, Windows Me, Windows 98SE**

### **Przed rozpoczęciem**

Do korzystania z karty niezbędne są następujące elementy:

- · Komputer z wolnym portem USB
- · Procesor o szybkości 300 MHz lub większej oraz przynajmniej 32 MB pamięci
- · Punkt dostępowy 802.11b lub 802.11g (do pracy w trybie Infrastructure) albo inna karta sieci bezprzewodowej 802.11b lub 802.11g (do pracy w trybie Ad-Hoc, czyli równorzędnym).
- · Prawidłowo zainstalowany i działający kontroler USB.

### **Zawartość opakowania**

Opakowanie urządzenia powinno zawierać następujące pozycje:

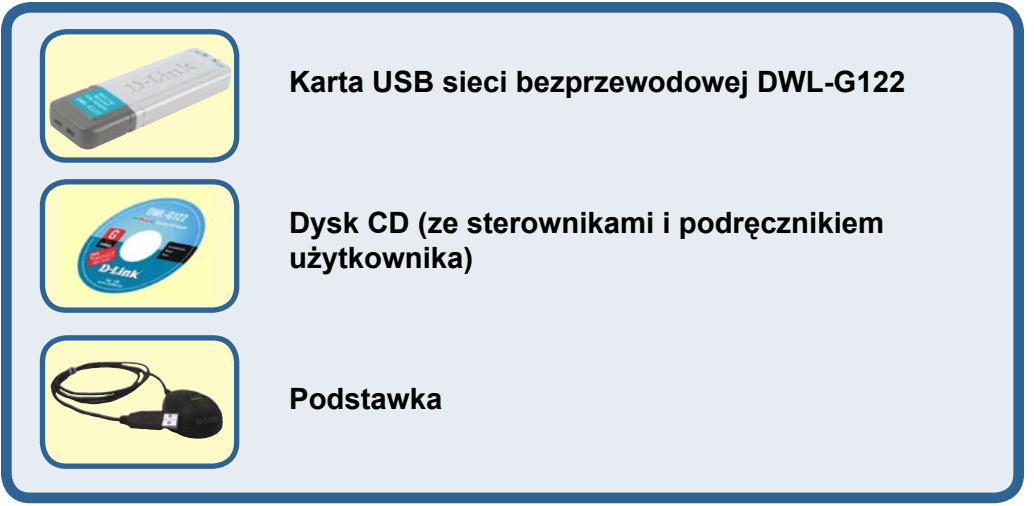

Jeżeli którejkolwiek z tych pozycji brakuje, należy skontaktować się ze sprzedawcą.

©2004 D-Link Systems Inc. Wszelkie prawa zastrzeżone. Znaki towarowe lub zastrzeżone znaki towarowe są własnością odpowiednich podmiotów. Oprogramowanie i dane techniczne mogą ulec zmianie bez powiadomienia.

### **Budowa DWL-G122**

Złącze USB

Umożliwia połączenie z komputerem biurkowym lub przenośnym.

Wskaźnik LED Link/Power (Połączenie/Zasilanie) **Link (Połączenie)** -Sygnalizuje, że urządzenie DWL-G122 jest odpowiednio zainstalowane w komputerze.

**Power (Zasilanie)** -Miga podczas przesyłania danych przez połączenie bezprzewodowe.

> Antena Umożliwia połączenie bezprzewodowe z sieciami 802.11b i 802.11g.

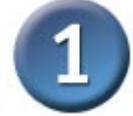

### **Włóż dysk CD D-Link do napędu CD-ROM komputera.**

Włącz komputer i włóż do jego napędu CD-ROM dysk CD ze sterownikami karty D-Link *Air*Plus G™ DWLG122.

Podane poniżej instrukcje krok po kroku odnoszą się do systemu **Windows XP**. Czynności i ekrany w innych systemach operacyjnych Windows są podobne.

Wyświetli się ekran instalacyjny.

Kliknij Install Drivers.

 Nie należy podłączać karty USB DWL-G122 do komputera przed zainstalowaniem sterowników z dysku CD D-Link!

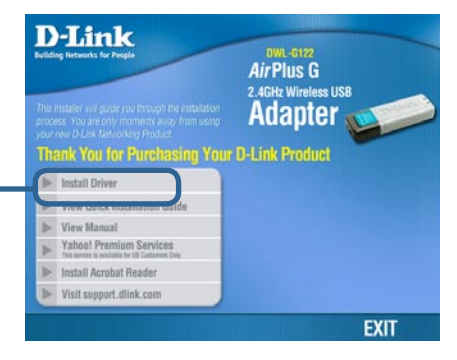

Jeżeli funkcja automatycznego uruchamiania dysku CD nie zadziała, wpisz "**D:\Drivers\Setup.exe**". Jeżeli zadziała, przejdź do następnego ekranu.

Litera "D" oznacza napęd CD-ROM. Napęd CD-ROM może być oznaczony inną literą.

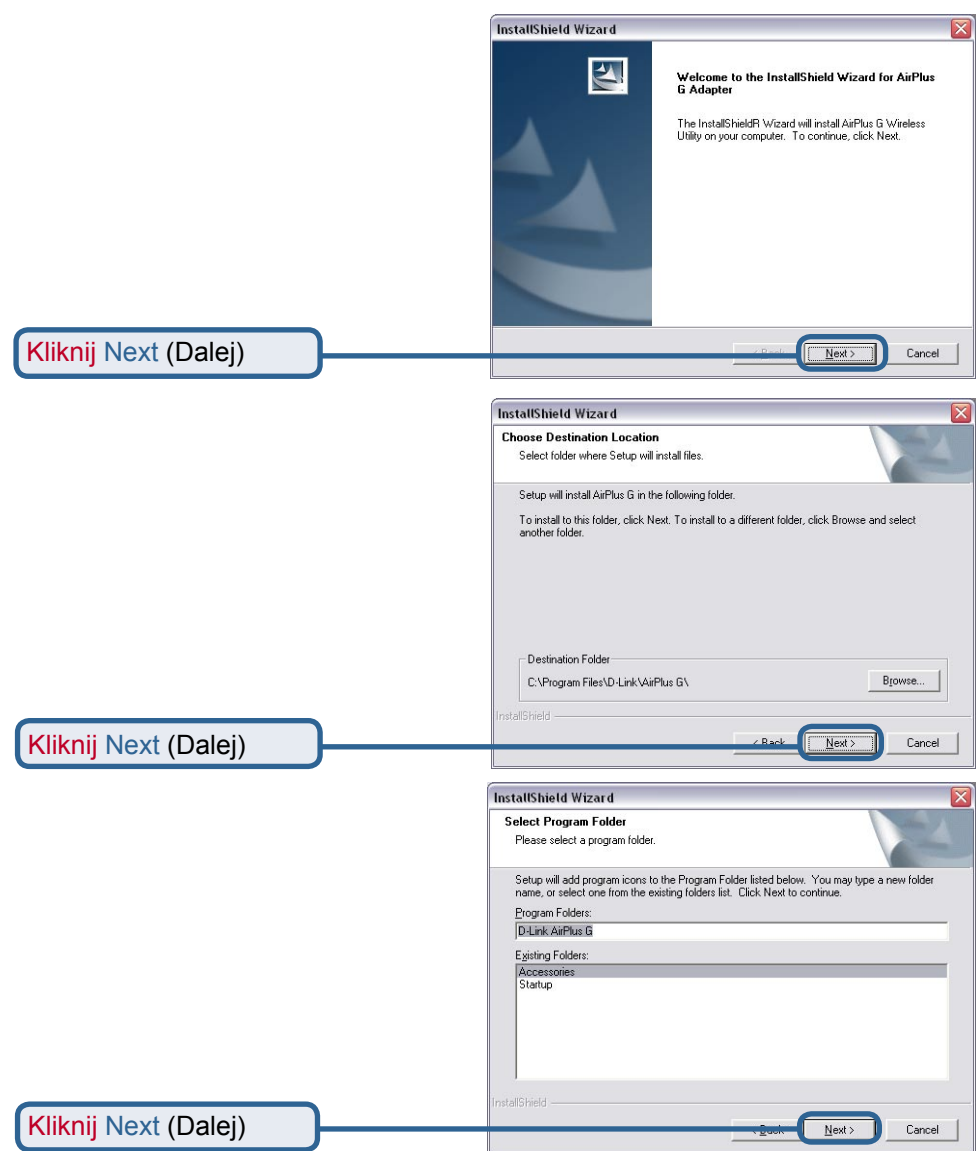

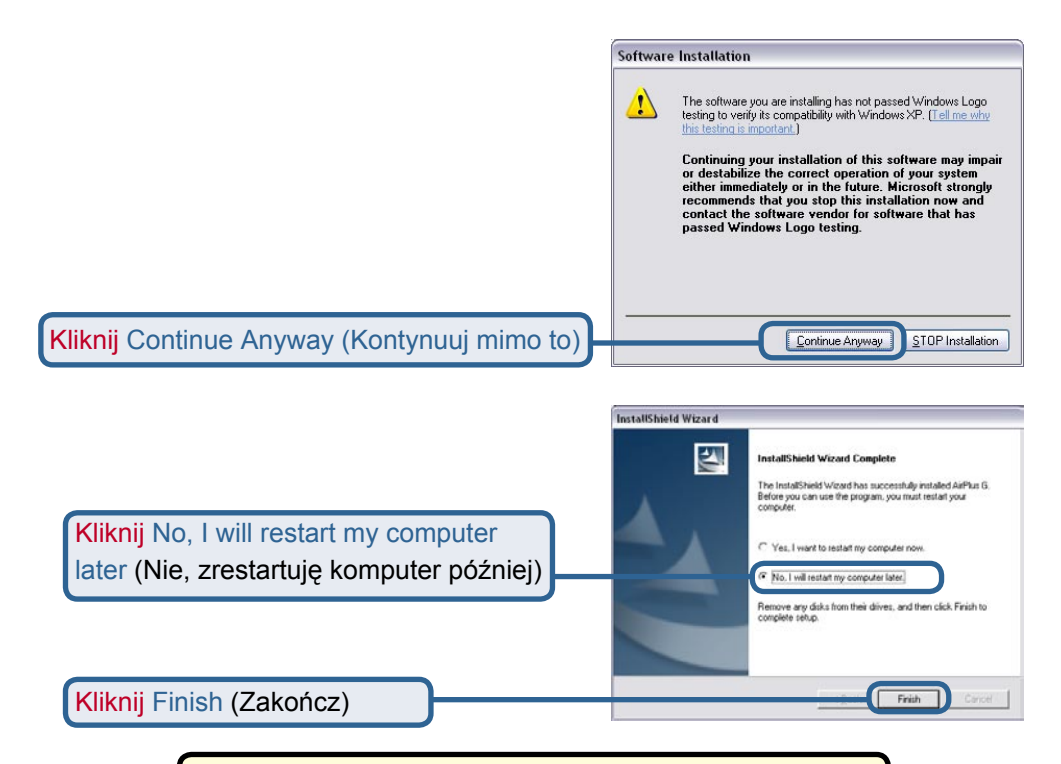

#### **Wyłącz komputer**

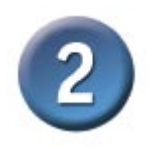

#### **Instalowanie karty sieci bezprzewodowej DWL-G122 USB w komputerze przenośnym**

A. Upewnij się, że komputer jest wyłączony.

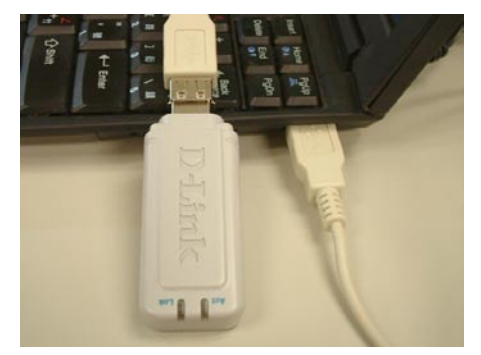

B. Do jednego końca karty USB podłącz dostarczony wraz z nią kabel USB, a drugi koniec włóż do portu USB w komputerze.

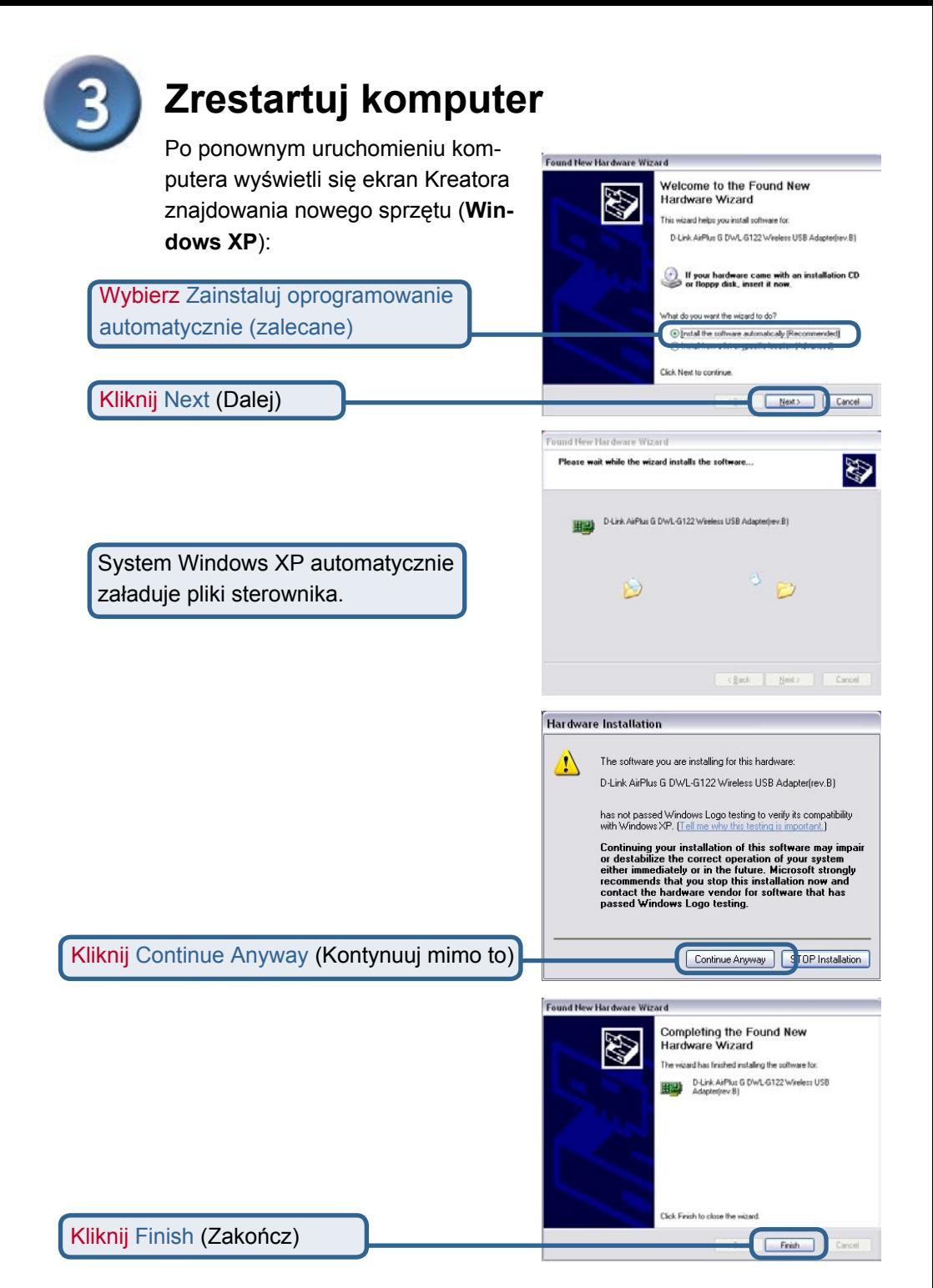

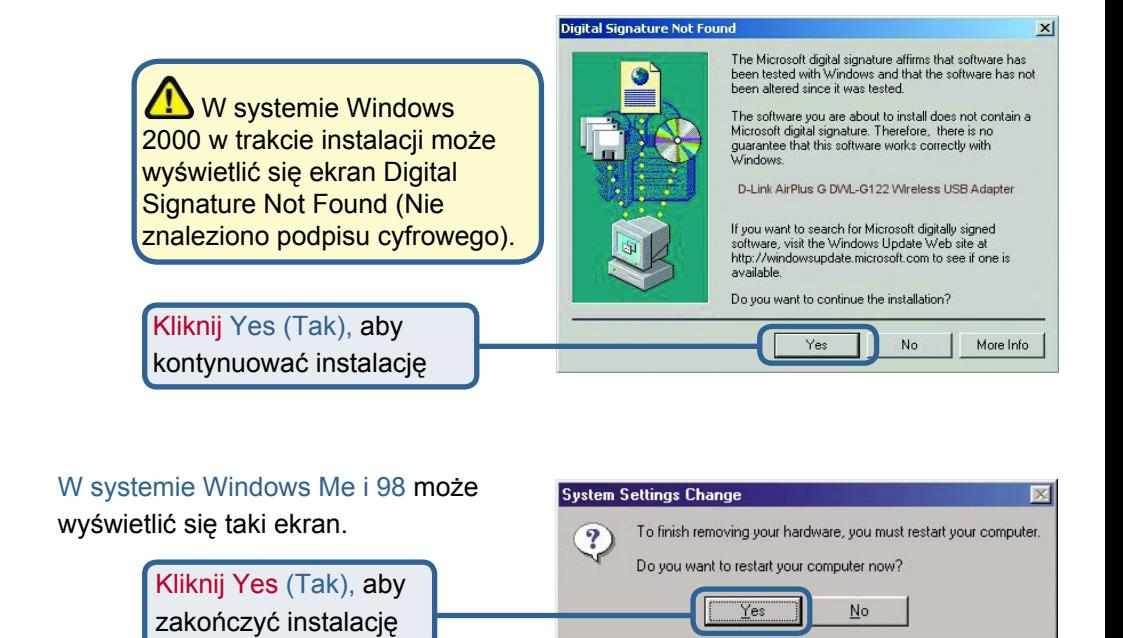

## **Instalacja została zakończona!**

Po wybraniu opcji kontynuacji w systemie Windows XP (lub zrestartowaniu komputera w innym systemie operacyjnym Windows) automatycznie uruchomi się program konfiguracyjny karty D-Link *Air*Plus GTM DWL-G122, a w prawym dolnym rogu pulpitu (w zasobniku systemowym) pojawi się jego ikona. Jeśli ikona ta jest w kolorze ZIELONYM, oznacza to, że instalacja urządzenia DWL-G122 powiodła się, a komputer jest połączony z siecią bezprzewodową i gotowy do komunikacii!

Aby uruchomić program konfiguracyjny, kliknij podwójnie jego ikonę.

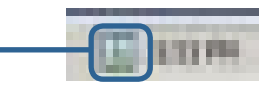

### **Dodatek Używanie programu konfiguracyjnego**

A. Status: Wyświetla adres MAC punktu dostępowego skojarzonego z urządzeniem DWL-G122.

B. SSID: Identyfikator zestawu usług, czyli nazwa przypisana danej sieci bezprzewodowej. Ustawienie fabrycznie SSID to default (domyślne).

C. Frequency (Częstotliwość): Wyświetla częstotliwość aktualnie wykorzystywaną przez kartę.

D. Wireless Mode (Tryb pracy bezprzewodowej): Ustawienie fabryczne to tryb Infrastructure. Do połączeń równorzędnych używany jest tryb Ad-Hoc.

E. Encryption (Szyfrowanie): Wyświetla aktualny status szyfrowania połączenia bezprzewodowego.

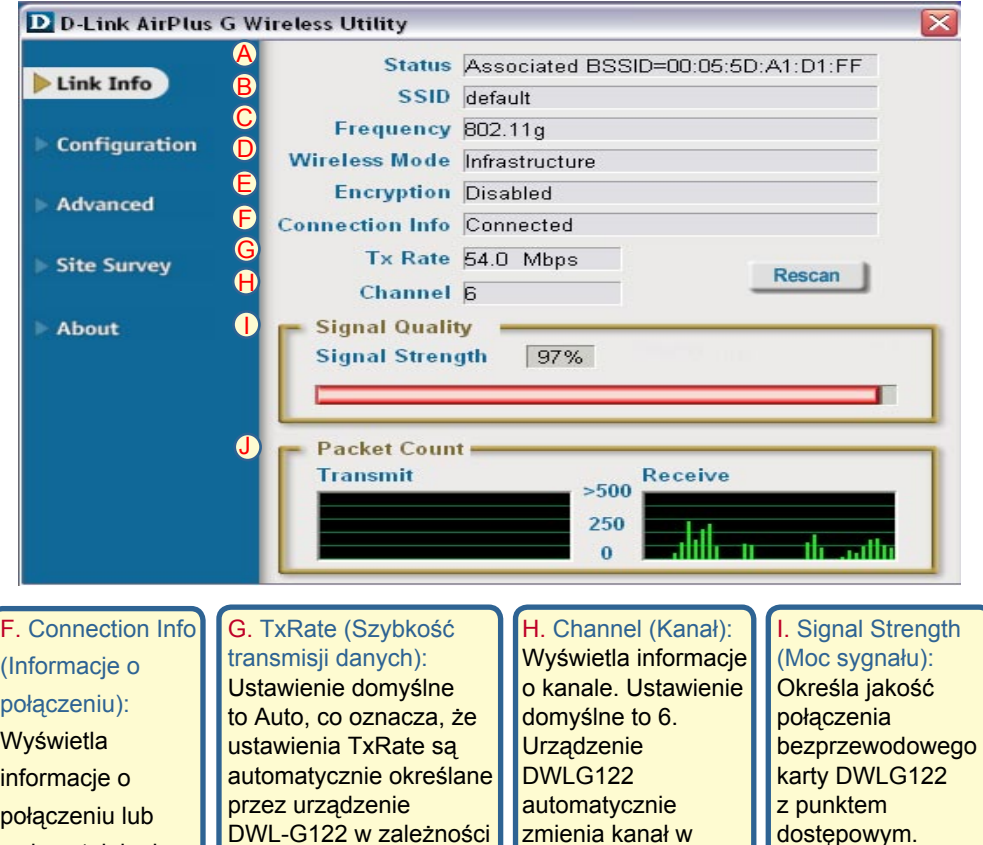

uwierzytelnieniu.

DWL-G122 w zależności od odległości od punktu dostępowego.

zmienia kanał w zależności od punktu dostępowego.

Wartość

procentową odzwierciedla wykres

**J. Packet Count (Licznik pakietów): Wyświetla w postaci z pakowy.** graficznej statystykę danych wysłanych i odebranych.

### **Dodatek Używanie programu konfiguracyjnego (kontynuacja)**

K. SSID: Identyfikator zestawu usług, czyli nazwa przypisana danej sieci bezprzewodowej. Ustawienie fabryczne SSID to default (domyślne). Tutaj należy wprowadzić SSID rutera bezprzewodowego lub punktu dostępowego.

L. Wireless Mode (Tryb pracy bezprzewodowej): Ustawienie fabryczne to tryb Infrastructure. Do połączeń równorzędnych używany jest tryb Ad-Hoc.

M. Data Encryption (Szyfrowanie danych): Szyfrowanie danych jest domyślnie wyłączone. Przy włączonym szyfrowaniu, karta obsługuje protokół WEP.

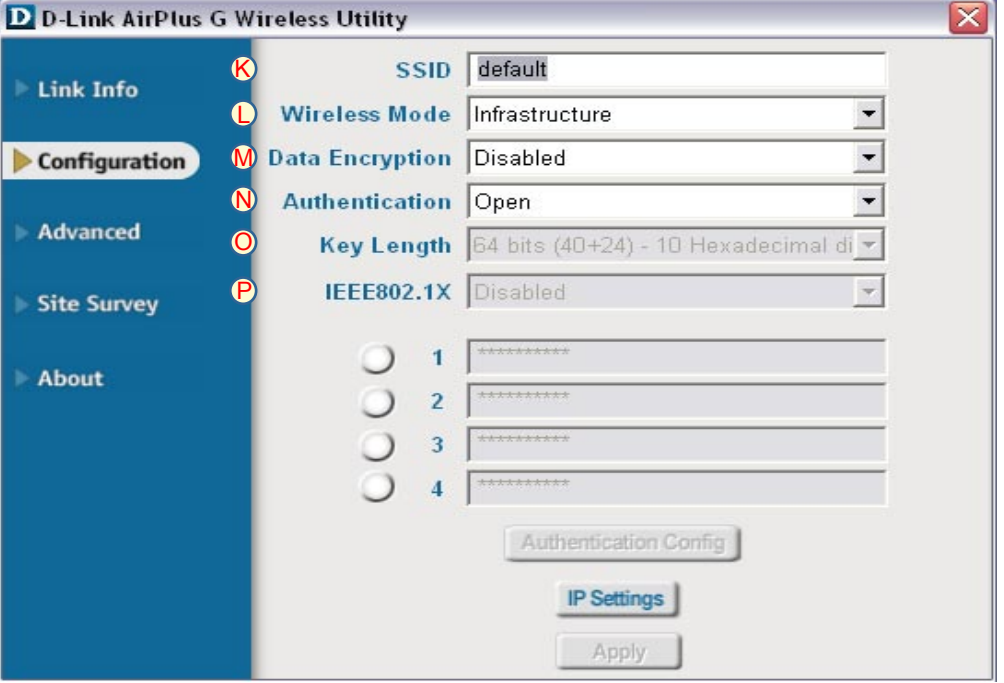

N. Authentication (Uwierzytelnianie): Można określić tryb uwierzytelniania w sieci bezprzewodowej. Domyślne ustawienie to Open Authentication (Uwierzytelnianie otwarte).

O. Key Length (Długość klucza): Przy włączonym szyfrowaniu można określić poziom szyfrowania oraz format klucza. Należy wybrać odpowiedni indeks klucza: 1-4 i wprowadzić cyfry ASCII lub heksadecymalne w odpowiednim polu.

P. IEEE 802.1x: Przy włączonym szyfrowaniu można określić poziom szyfrowania oraz format klucza. Należy wybrać odpowiedni indeks klucza: 1-4 i wprowadzić cyfry ASCII lub heksadecymalne w odpowiednim polu.

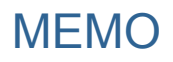

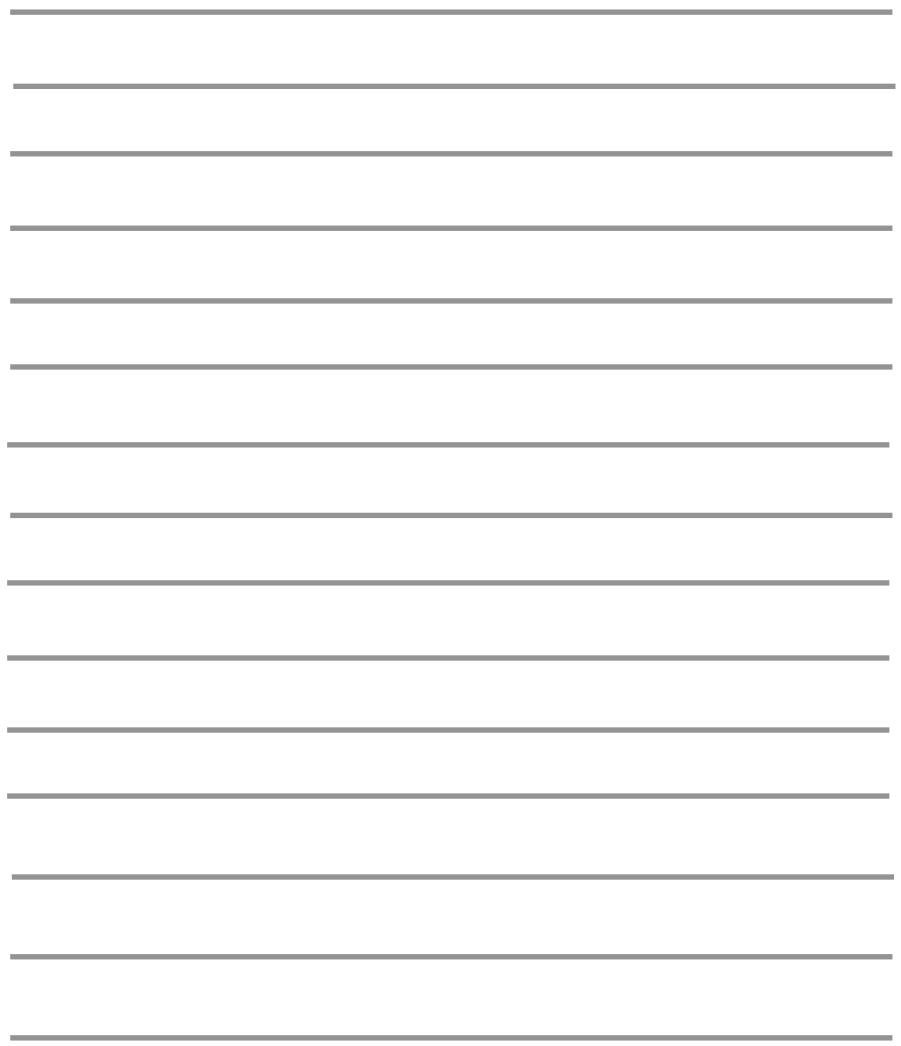

### **Pomoc techniczna**

Najnowsze wersje oprogramowania i dokumentacji użytkownika można znaleźć w serwisie internetowym firmy D-Link.

D-Link zapewnia bezpłatną pomoc techniczną klientom w Polsce w okresie gwarancyjnym produktu.

Klienci z Polski mogą się kontaktować z działem pomocy technicznej firmy D-Link za pośrednictwem Internetu lub telefonicznie.

**Telefoniczna pomoc techniczna firmy D-Link:** +49 (1805)-2787

**Pomoc techniczna firmy D-Link świadczona przez Internet:** URL: http://www.dlink.pl e-mail: pomoc\_techniczna@dlink.de

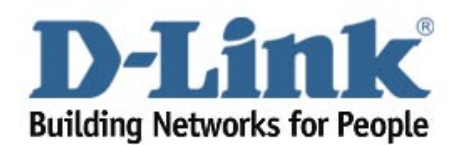